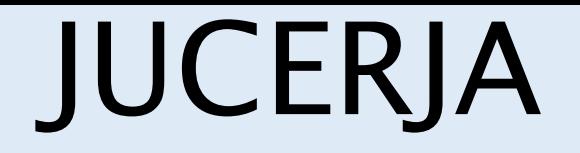

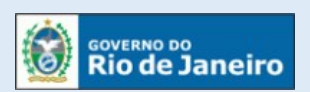

Junta Comercial do Estado do Rio de Janeiro

# Manual do Usuário

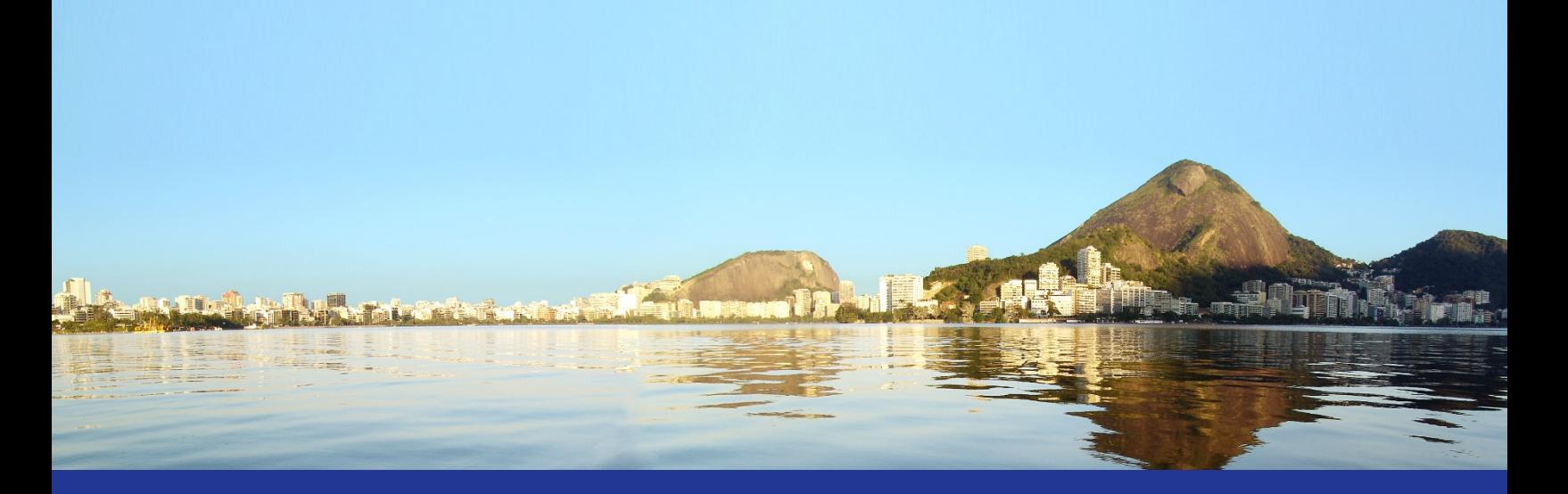

Manutenção de Cadastro de Usuário Web

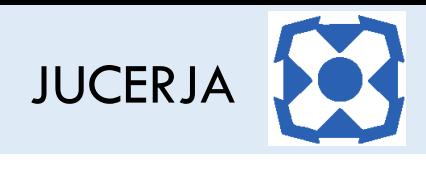

# Sumário

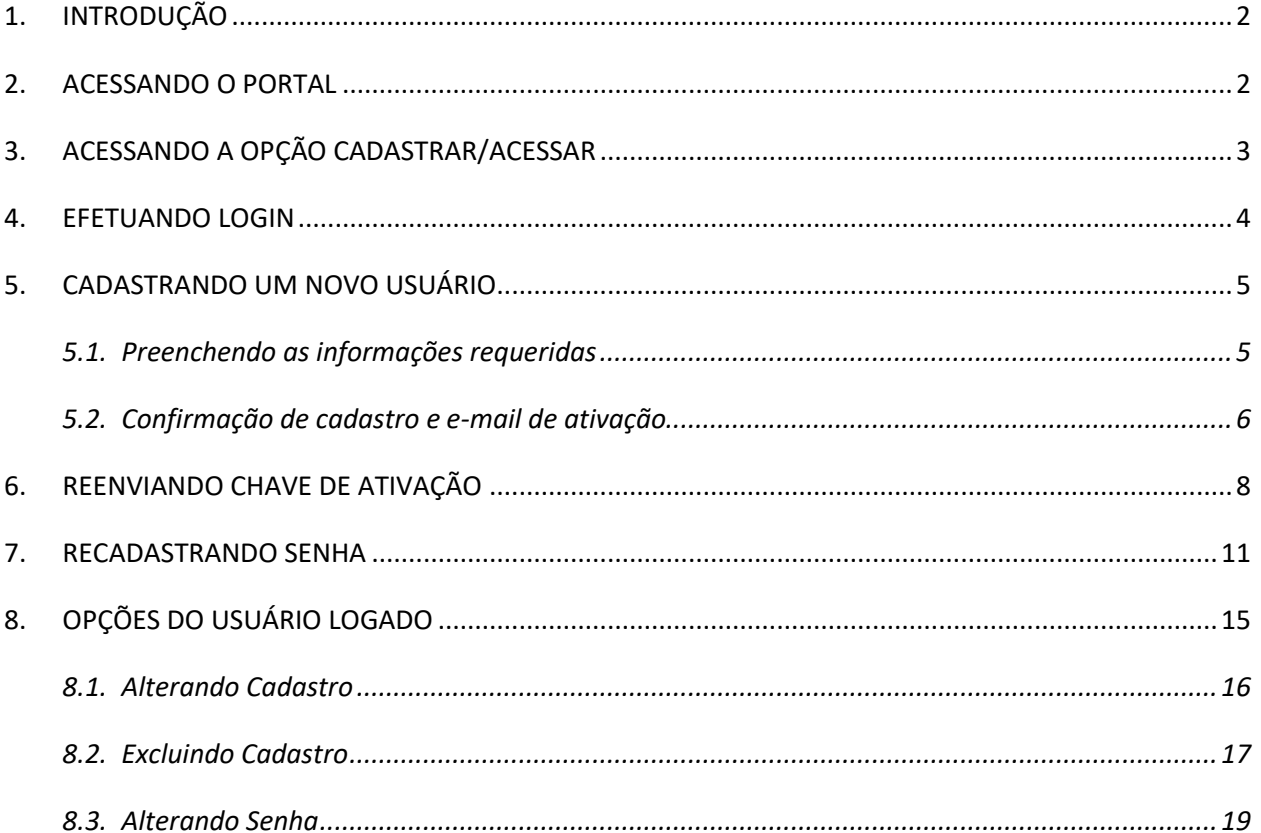

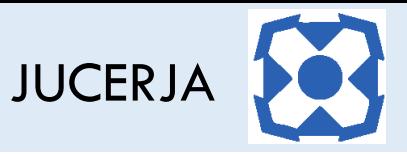

# <span id="page-2-0"></span>1. INTRODUÇÃO

A finalidade deste documento é descrever, de forma clara e objetiva, os procedimentos necessários para a realização do cadastro de usuário para acesso aos serviços do portal JUCERJA, assim como efetuar login, alteração e exclusão de cadastro de usuário, solicitar o reenvio de chave de ativação, recadastrar senha, alterar senha e ativar cadastro via portal.

## <span id="page-2-1"></span>2. ACESSANDO O PORTAL

Ao acessarmos o portal, a tela principal será apresentada conforme poderemos ver a seguir:

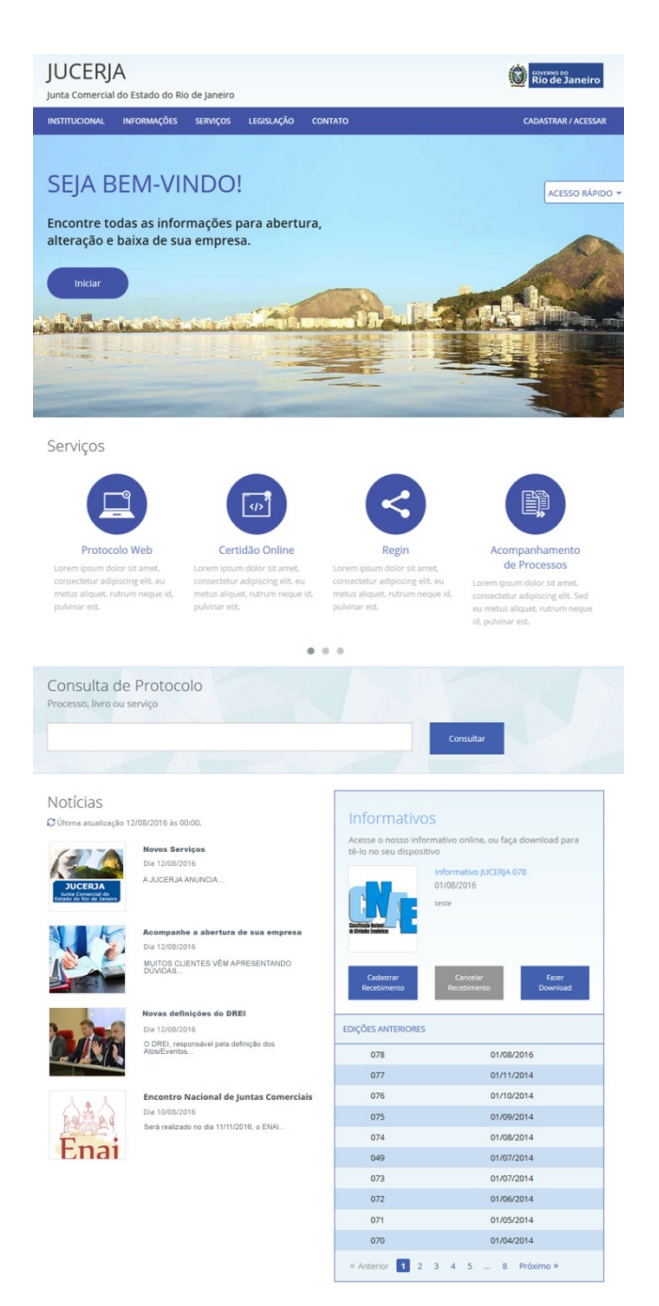

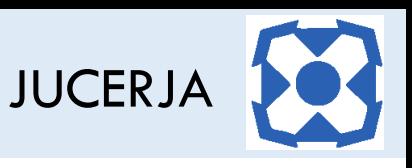

Note na imagem a seguir que a tela principal dispõe de um menu principal na parte superior com as opções "Institucional", "Informações", "Serviços", "Legislação", "Contato" e "Cadastrar/Acessar".

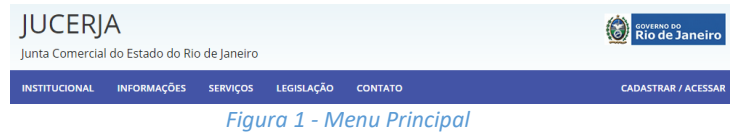

## <span id="page-3-0"></span>3. ACESSANDO A OPÇÃO CADASTRAR/ACESSAR

Para acessar a tela de "Cadastro/Acesso", será necessário clicar na opção "Cadastrar/Acessar" disponível no menu principal. Veja abaixo:

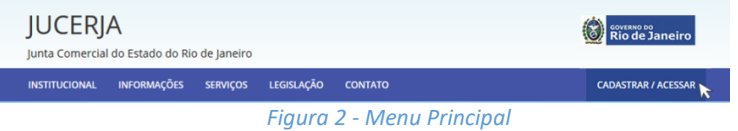

Após selecionar a opção "Cadastrar/Acessar" a tela de login será exibida. Veja abaixo:

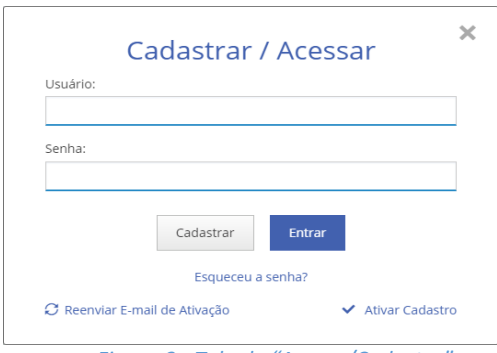

*Figura 3 - Tela de "Acesso/Cadastro"*

Neste momento, na tela de "Cadastro/Acesso", teremos as opções abaixo:

- a) **Efetuar Login**: Informar o usuário e a senha, caso já tenhamos um cadastro registrado, e, em seguida, clicar em "Entrar";
- b) **Ativar Cadastro**: Clicar em "Ativar Cadastro", caso já tenhamos um cadastro e a ativação através do link enviado por e-mail não tenha sido utilizada ou tenha apresentado falha, para que a tela de ativação de cadastro seja exibida, caso.
- c) **Recadastrar Senha**: Clicar em "Esqueceu Senha?", caso já tenhamos um cadastro registrado, para que seja enviada uma chave para recadastrar uma nova senha.

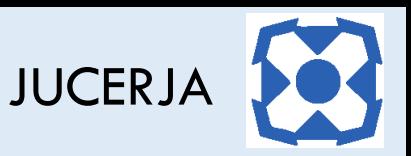

- d) **Reenvio de Chave de Ativação**: Clicar em "Reenviar E-mail de Ativação", caso já tenhamos um cadastro registrado e por algum motivo o e-mail de ativação não tenha sido enviado ou recepcionado, para que o e-mail seja enviado novamente.
- e) **Efetuar Cadastro**: Clicar em "Cadastrar" para que um novo usuário seja criado.

## <span id="page-4-0"></span>4. EFETUANDO LOGIN

O login no portal pode ser feito de duas maneiras, acessando a opção "Cadastrar/Acessar" no menu principal ou acessando algum serviço que necessite de login. Na segunda opção, o próprio sistema irá abrir a página de login.

Para efetuar o login no portal se faz necessário ter um cadastro ativo. Tendo um cadastro ativo, basta informar o usuário (login) e senha e após clicar no botão "Entrar".

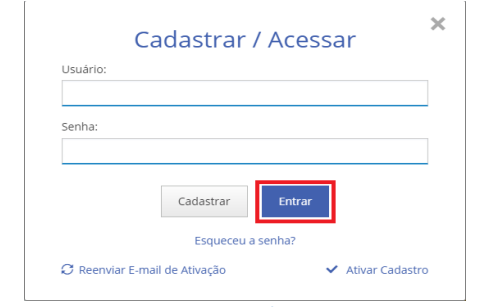

*Figura 4 - Tela de Acesso/Cadastro – Opção Entrar*

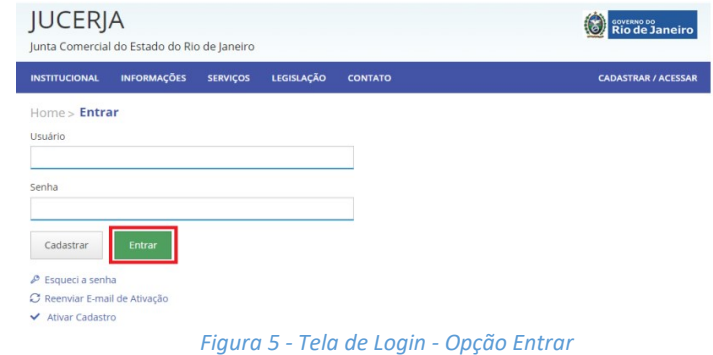

Após clicar no botão "Entrar", note que a opção "Cadastrar/ Acessar" no menu é ocultada e aparece a saudação com o nome do usuário logado (\*). Veja abaixo:

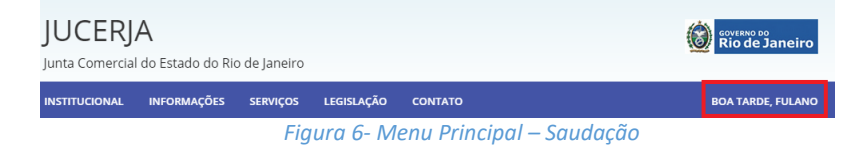

<sup>\*</sup> Para maiores informações, leia [o capítulo 8.](#page-15-0)

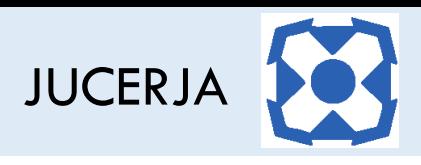

# <span id="page-5-0"></span>5. CADASTRANDO UM NOVO USUÁRIO

#### <span id="page-5-1"></span>5.1. Preenchendo as informações requeridas

Para cadastrar um novo usuário, será necessário na tela de "Acesso/Cadastro"clicar no botão "Cadastrar".

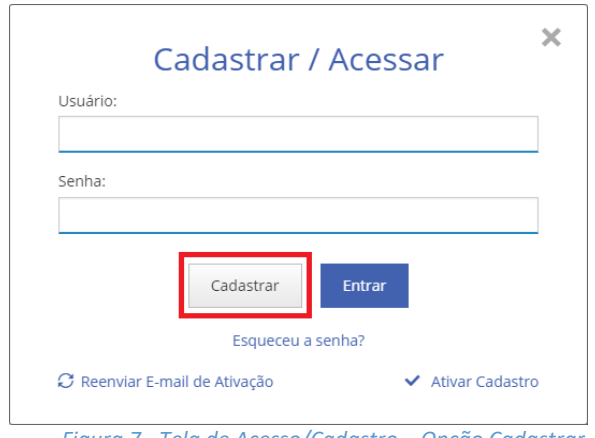

*Figura 7 - Tela de Acesso/Cadastro – Opção Cadastrar*

Ao clicarmos em "Cadastrar", uma nova tela será exibida para que os dados do usuário sejam especificados. Veja abaixo:

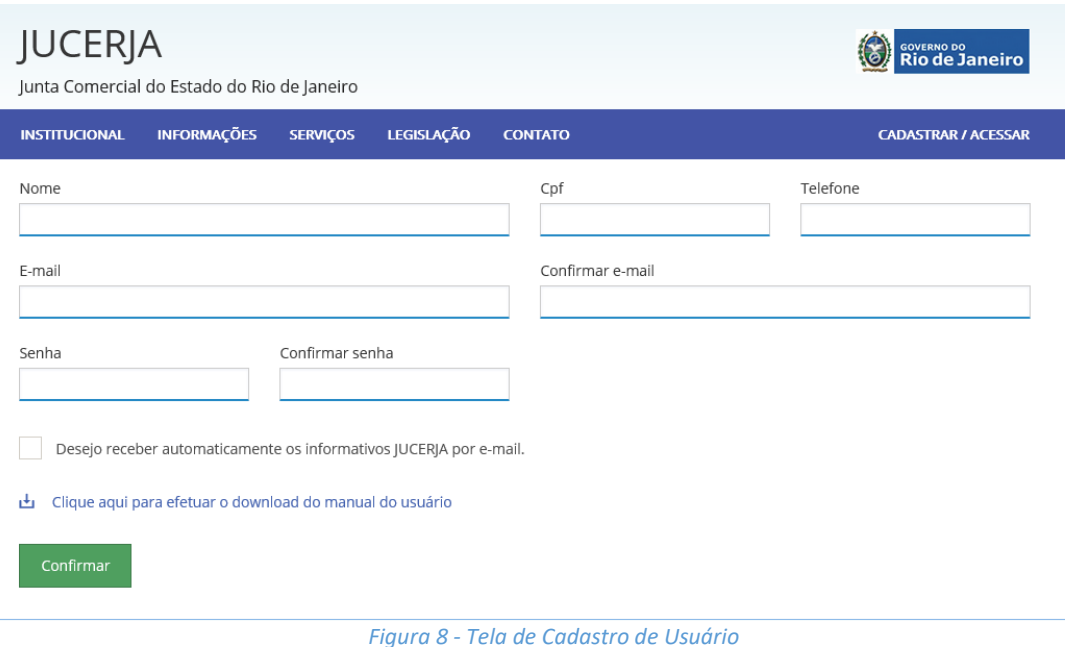

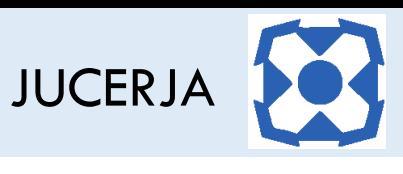

Preencheremos então os campos, de acordo com o que está sendo solicitado. Veja abaixo nosso exemplo de preenchimento:

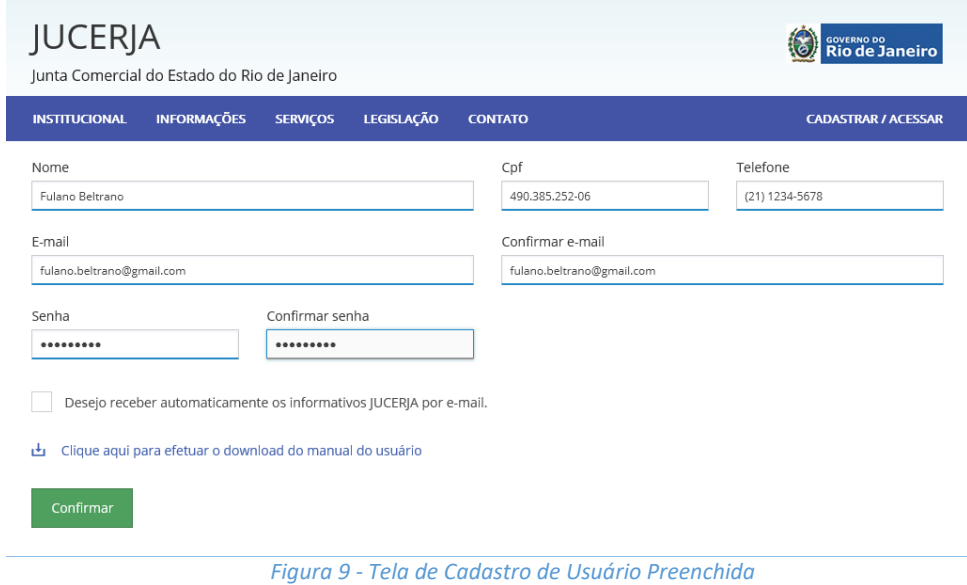

É válido ressaltar que o e-mail e a senha devem ser preenchidos duas vezes exatamente da mesma forma para que o sistema tenha certeza que as informações prestadas estão corretas. Após preencher todos os campos solicitados deveremos clicar no botão "Confirmar".

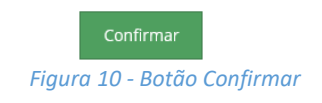

## <span id="page-6-0"></span>5.2. Confirmação de cadastro e e-mail de ativação

Após clicar no botão confirmar da tela de cadastro de usuário, a seguinte informação será exibida na tela:

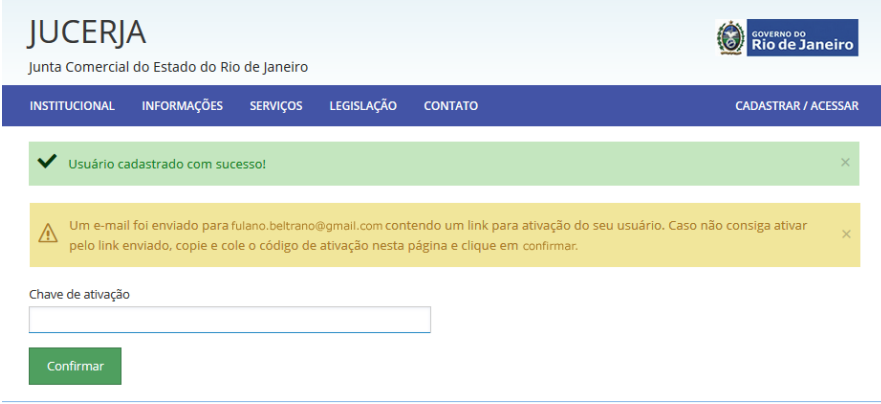

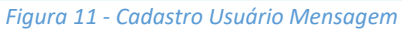

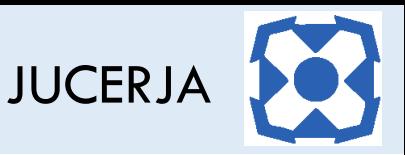

Como pudemos ver na mensagem anterior, o portal enviou para o e-mail informado, uma mensagem para conclusão do cadastro, com um link de ativação para validar o cadastro do usuário (\*). A partir deste momento, teremos dois caminhos possíveis para efetuar a ativação da conta recém-criada. A mais prática seria através da confirmação através do botão "Concluir cadastro" disponibilizado no e-mail enviado, conforme poderemos ver a seguir. Porém, é importante ressaltar que existem alguns cenários onde este link do e-mail pode não estar funcional devido a restrições do ambiente onde o e-mail está sendo acessado ou por qualquer outra razão técnica. Por conta disso, além do botão com o link, o e-mail disponibiliza também a chave de ativação para que esta possa ser copiada e colada no campo "Chave de Ativação", conforme podemos ver na ilustração acima.

#### *\* Existem cenários em que o portal não consegue enviar o e-mail de confirmação e será necessário reenviar o código de ativação. Para maiores informações, leia [o capítulo 6.](#page-8-0)*

A partir deste momento, acesse a conta relativa ao e-mail informado para abrir a mensagem enviada pelo portal. O e-mail se apresentará conforme ilustração a seguir:

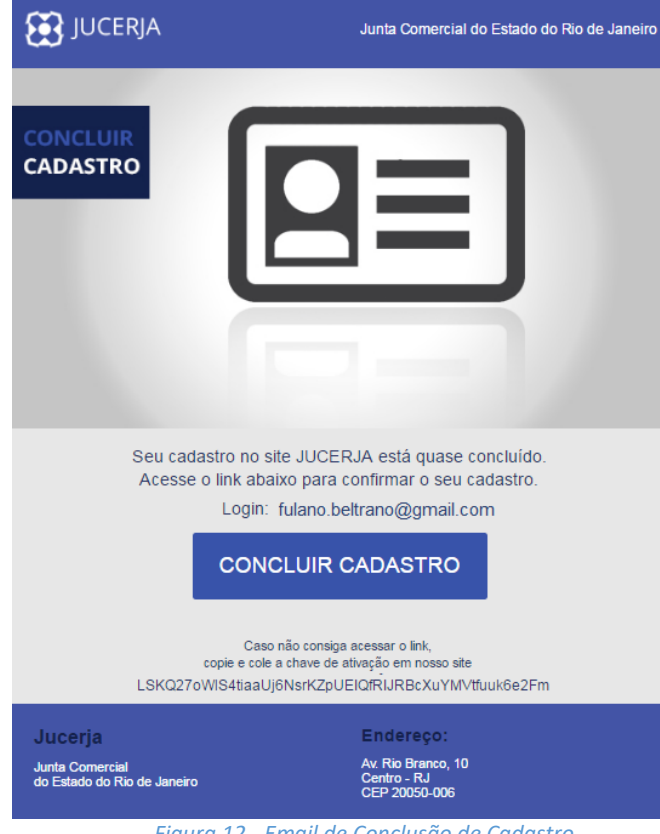

*Figura 12 - Email de Conclusão de Cadastro*

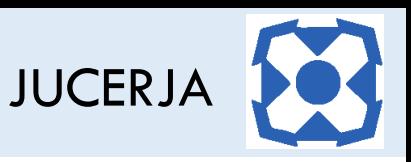

Assim sendo, basta clicar em "Concluir Cadastro" para finalizar o cadastro do usuário ou informar a chave de ativação, conforme explicação prestada no parágrafo anterior.

Ao proceder desta forma, o portal será aberto exibindo a confirmação da ativação, conforme podemos ver na ilustração abaixo:

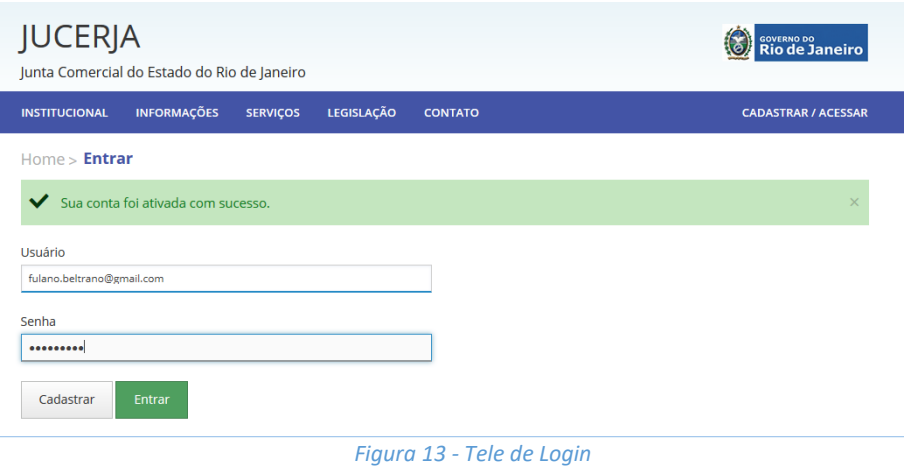

A partir deste momento, seu usuário está apto para acessar os serviços existentes no portal. Seguindo nosso exemplo, preenchemos as informações de login e clicamos em "Entrar". Se tudo correr de forma correta, o menu principal passará a exibir no lugar da opção "Cadastrar/Acessar", as informações do usuário logado. Veja a seguir:

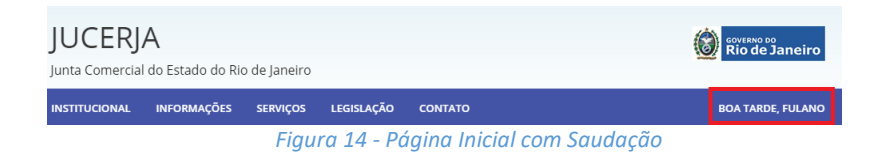

## <span id="page-8-0"></span>6. REENVIANDO CHAVE DE ATIVAÇÃO

Por razões técnicas que podem ser das mais variadas e que não cabem no escopo deste documento descrevê-las, o e-mail com a chave de ativação enviada pelo portal pode não chegar até o e-mail informado pelo usuário. Caso isso aconteça, o portal oferece a possibilidade de um reenvio de chave de ativação. Para reenviar o código e ativação, basta acessar o portal e selecionar a opção "Cadastrar/Acessar", conforme a sequência de ilustrações abaixo:

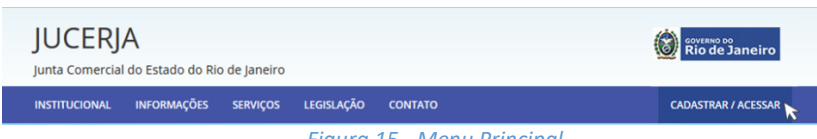

*Figura 15 - Menu Principal*

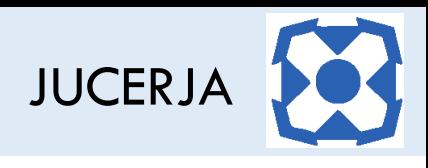

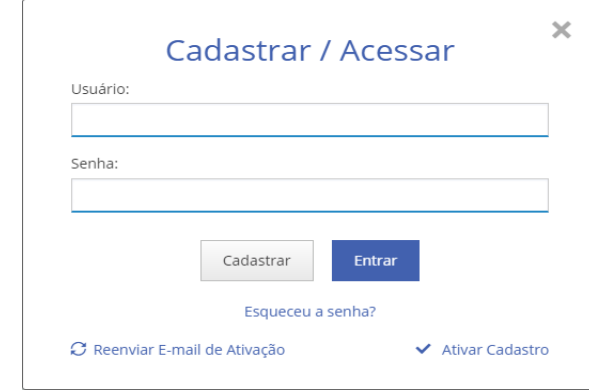

A tela de login do portal será exibida, conforme poderemos ver a seguir:

*Figura 16 - Tela de "Acesso/Cadastro"*

Note que na tela acima existe um link no canto inferior direito intitulado "Reenviar e-mail de ativação". A partir do momento em que o link é acessado, o portal exibe uma nova tela para que o e-mail utilizado no cadastro do usuário seja informado para que o portal tente novamente enviar o e-mail com a chave de ativação. Veja a seguir:

| <b>JUCERJA</b><br>Junta Comercial do Estado do Rio de Janeiro |                    |                 |                   |                | <b>GOVERNO DO</b><br><b>Rio de Janeiro</b> |
|---------------------------------------------------------------|--------------------|-----------------|-------------------|----------------|--------------------------------------------|
| <b>INSTITUCIONAL</b>                                          | <b>INFORMAÇÕES</b> | <b>SERVICOS</b> | <b>LEGISLAÇÃO</b> | <b>CONTATO</b> | <b>CADASTRAR / ACESSAR</b>                 |
| Homes <b>Reenviar Chave de Acesso</b><br>E-mail<br>Reenviar   |                    |                 |                   |                |                                            |

*Figura 17 - Tela de Reenvio de Chave de Acesso*

Seguindo nosso usuário de exemplo, informaremos o e-mail "fulano.beltrano@gmail.com" e clicaremos, em seguida, em "Reenviar". Veja:

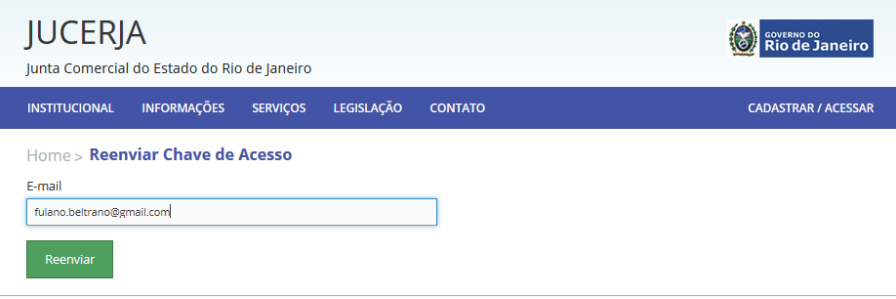

*Figura 18 - Tela de Reenvio de Chave de AcessoPreenchida*

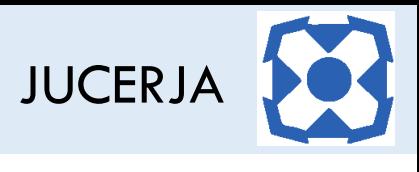

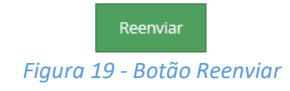

Ao clicar no botão "Reenviar", o portal irá exibir a mensagem de confirmação de reenvio, conforme ilustração a seguir:

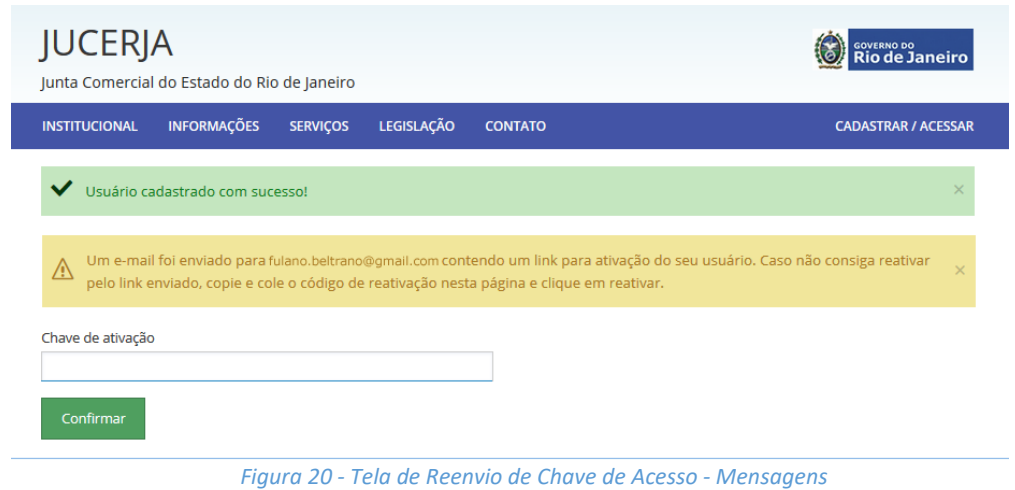

A partir deste momento, acesse a conta relativa ao e-mail informado para abrir a mensagem enviada pelo portal. O e-mail se apresentará conforme ilustração a seguir:

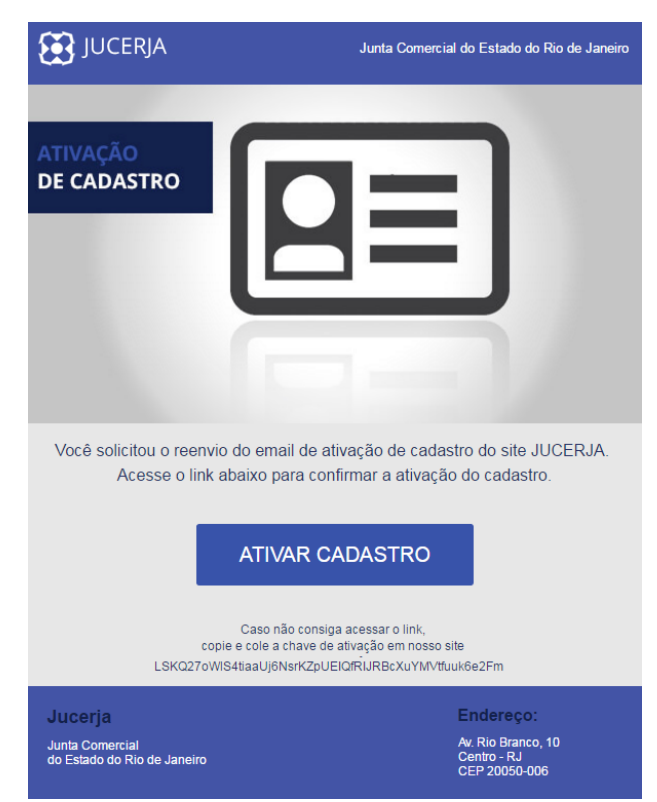

*Figura 21 - E-mail de Ativação de Cadastro*

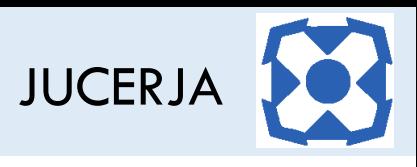

Assim sendo, basta clicar em "Ativar Cadastro" para finalizar o cadastro do usuário ou informar a chave de ativação, conforme explicação prestada no parágrafo anterior.

Ao proceder desta forma, o portal será aberto exibindo a confirmação da ativação, conforme podemos ver na ilustração abaixo:

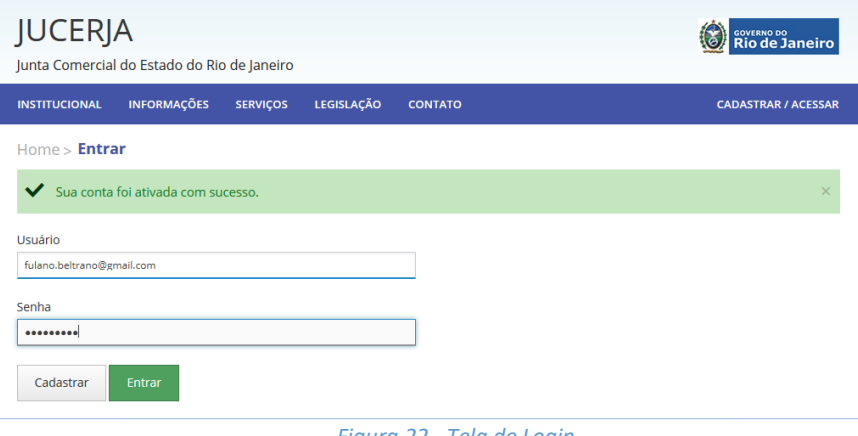

A partir deste momento, seu usuário está apto para acessar os serviços existentes no portal. Seguindo nosso exemplo, preenchemos as informações de login e clicamos em "Entrar". Se tudo correr de forma correta, o menu principal passará a exibir no lugar da opção "Cadastrar/Acessar", as informações do usuário logado. Veja a seguir:

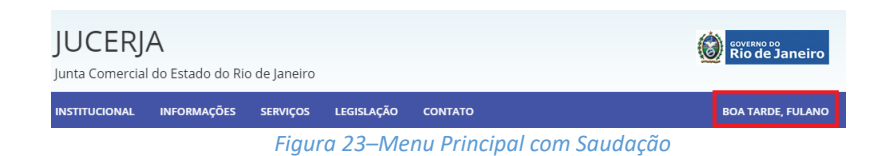

#### <span id="page-11-0"></span>7. RECADASTRANDO SENHA

Caso o usuário já cadastro no portal esqueça a senha cadastrada, o portal oferece a possibilidade de recadastrar uma nova senha. Para recadastrar uma nova senha, basta acessar o portal e selecionar a opção "Cadastrar/Acessar", conforme a sequência de ilustrações abaixo:

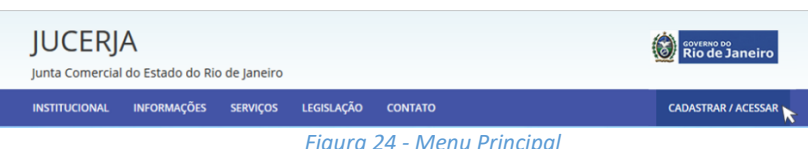

*Figura 24 - Menu Principal*

*Figura 22 - Tela de Login*

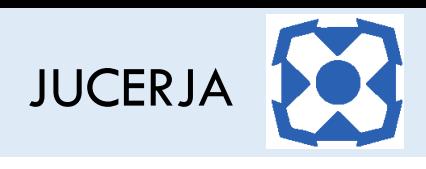

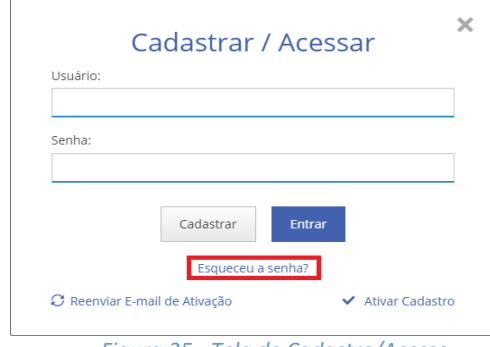

A tela de "Cadastro/Acesso" do portal será exibida, conforme poderemos ver a seguir:

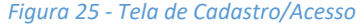

Note que na tela acima existe um link abaixo dos botões "Cadastrar" e "Entrar" intitulado "Esqueceu a senha?". A partir do momento em que o link é acessado, o portal exibe uma nova tela para que ologin ee-mail utilizados no cadastro do usuário sejam informados para que o portal envie o e-mail com a chave para alteração de senha. Veja a seguir:

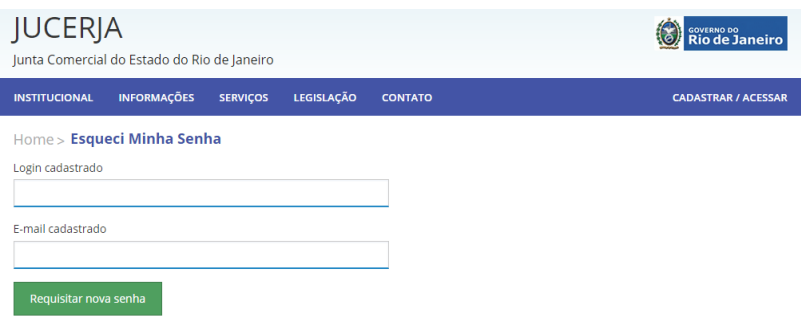

*Figura 26 - Tela de Solicitação de Recadastro de Senha*

Seguindo nosso usuário de exemplo, informaremos o login "fulano.beltrano@gmail.com" ee-mail "fulano.beltrano@gmail.com" e clicaremos, em seguida, em "Requisitar Nova Senha". Veja:

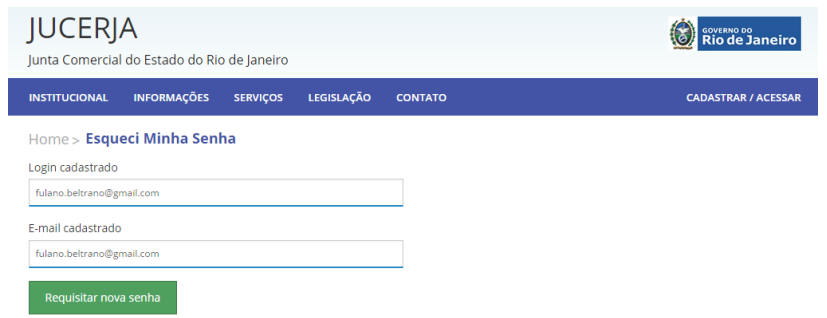

*Figura 27 - Tela de Solicitação de Recadastro de Senha Preenchida*

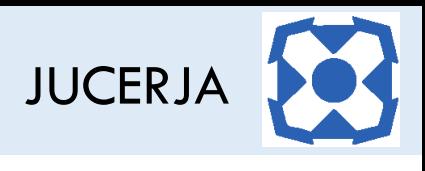

Ao clicar no botão "Requisitar Nova Senha", o portal irá exibir a mensagem de confirmação de reenvio, conforme ilustração a seguir:

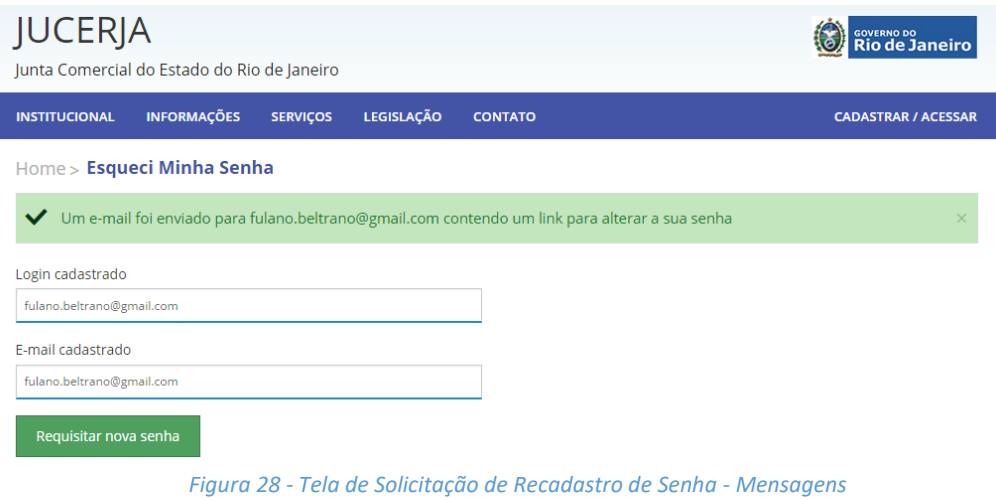

A partir deste momento, acesse a conta relativa ao e-mail informado para abrir a mensagem enviada pelo portal. O e-mail se apresentará conforme ilustração a seguir:

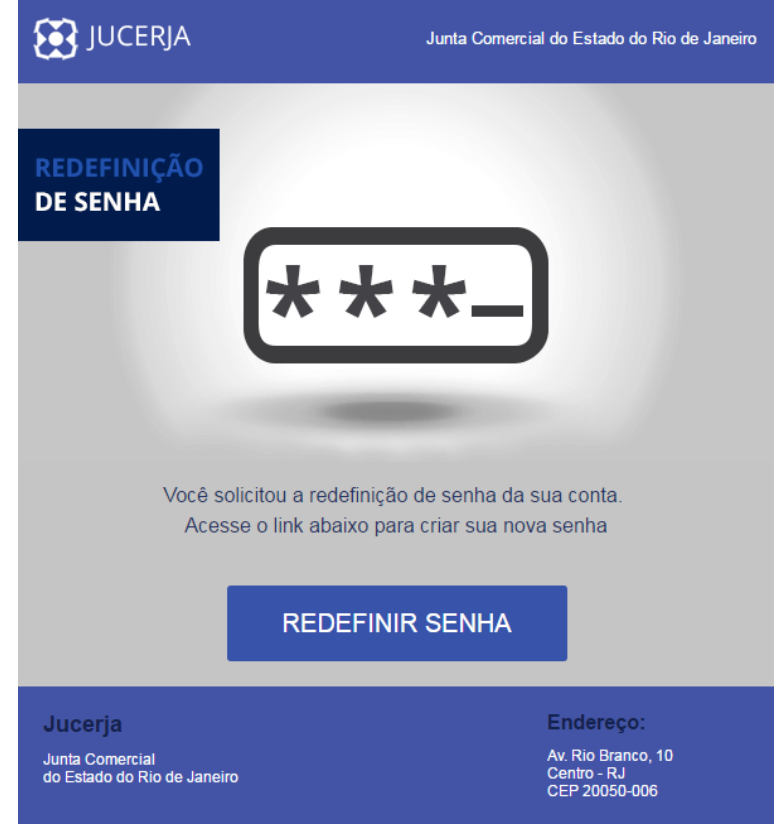

*Figura 29m - E-mail de Redefinição de Senha*

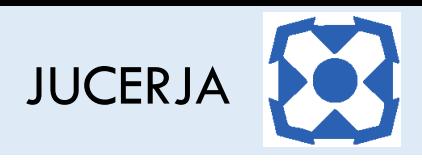

Assim sendo, basta clicar em "Redefinir Senha" para finalizar a definição de uma nova senha.

Ao proceder desta forma, o portal será aberto exibindo a página com campos para informa a nova senha, conforme podemos ver na ilustração abaixo:

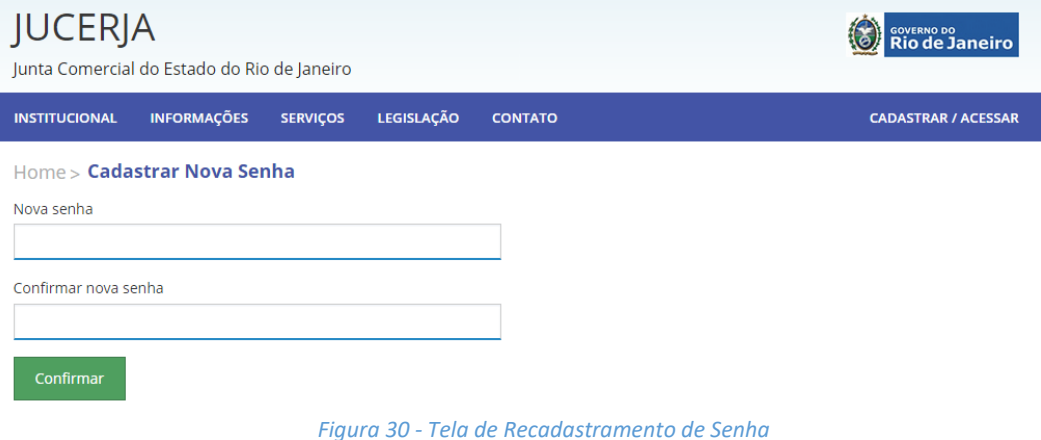

Preencheremos então os campos, de acordo com o que está sendo solicitado, lembrando que as senhas informadas devem ser iguais nos dois campos e clicaremos em seguida, no botão "Confirmar". Veja abaixo nosso exemplo de preenchimento:

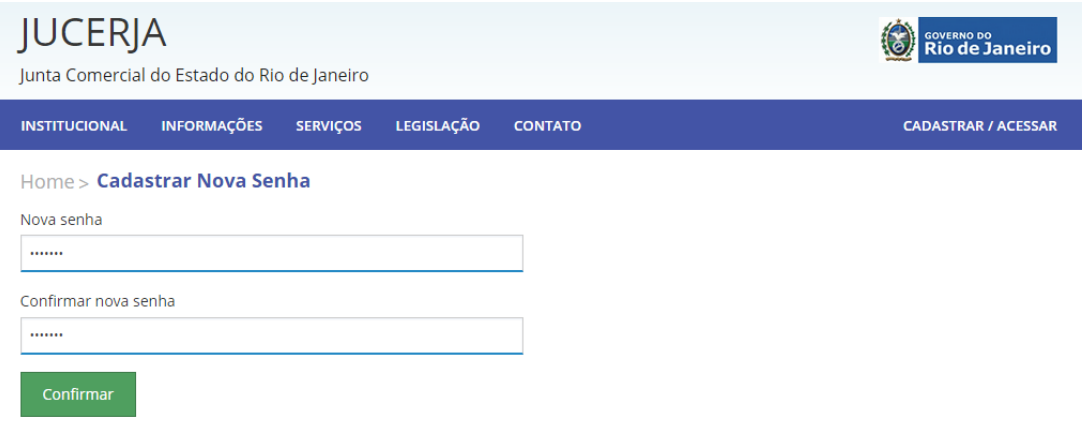

*Figura 31 - Tela de Recadastramento de Senha Preenchida*

Ao clicar no botão "Confirmar", o portal irá exibir a tela de login com mensagem de alteração de senha realizada com sucesso. A partir deste momento, sua senha já foi atualizada e seu usuário está apto para acessar os serviços existentes no portal.

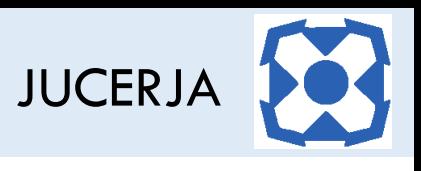

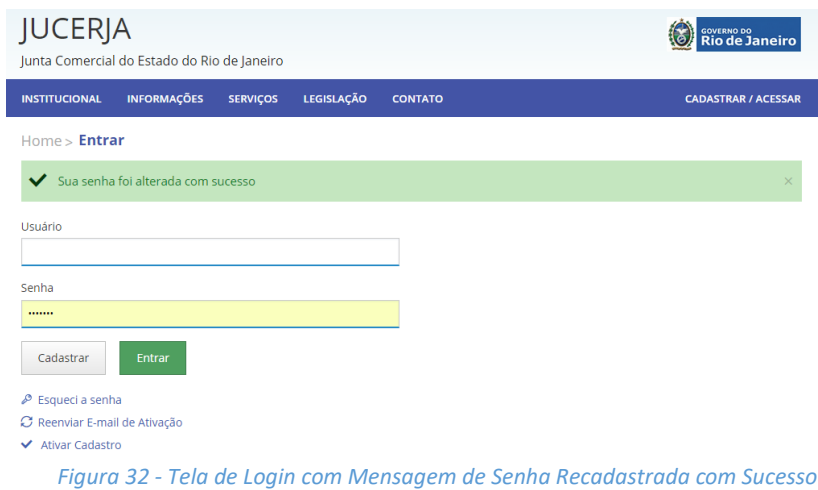

## <span id="page-15-0"></span>8. OPÇÕES DO USUÁRIO LOGADO

Após efetuar o login no portal, no menu principal do site é exibida uma saudação com o primeiro nome do usuário logado. Veja abaixo.

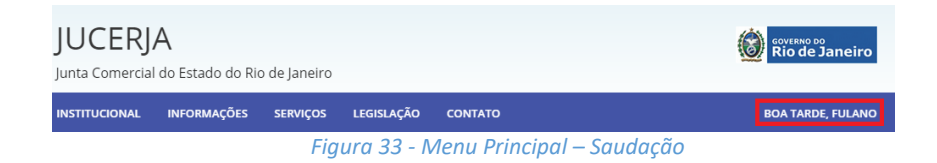

Ao clicar na saudação serão exibidas algumas ações que o usuário que está logado no portal pode realizar em relação ao seu cadastro. Veja abaixo:

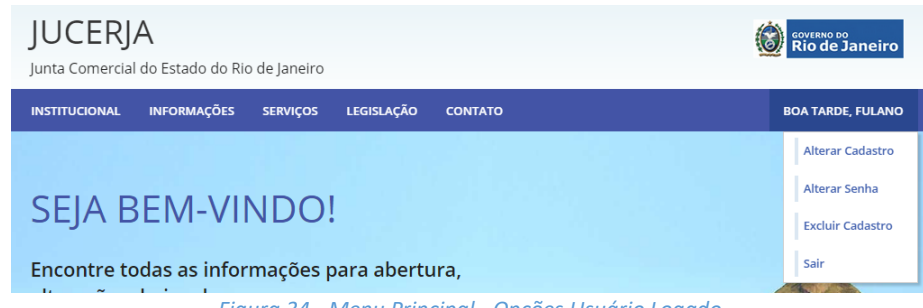

*Figura 34 - Menu Principal - Opções Usuário Logado*

- a) **Alterar Cadastro:** permite que os dados do cadastro ativo sejam atualizados/alterados.
- b) **Alterar Senha:** permite que a senha de acesso seja alterada, através do preenchimento da senha atual e da nova senha desejada.
- c) **Excluir Cadastro:** permite que o cadastro ativo seja excluído.

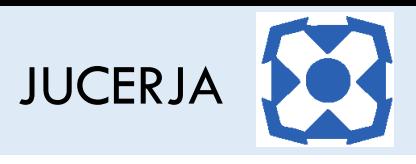

d) **Sair:** permite que o logoff seja realizado.

#### <span id="page-16-0"></span>8.1. Alterando Cadastro

Após efetuar o login, para alterar o cadastro de usuário, será necessário nas opções do usuário logado, selecionar o item "Alterar Cadastro".

Ao clicarmos em "Alterar Cadastro", uma nova tela será exibida com os dados cadastrados carregados,para que a alteração dos dados seja realizada. Veja abaixo:

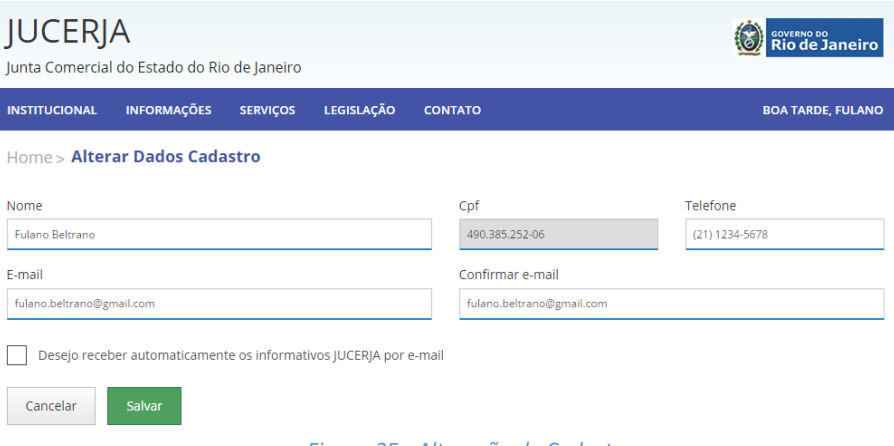

*Figura 35 - Alteração de Cadastro*

Após alterar os dados desejados, basta clicar no botão "Salvar" e o sistema irá exibir a mensagem de alteração realizada com sucesso conforme abaixo.

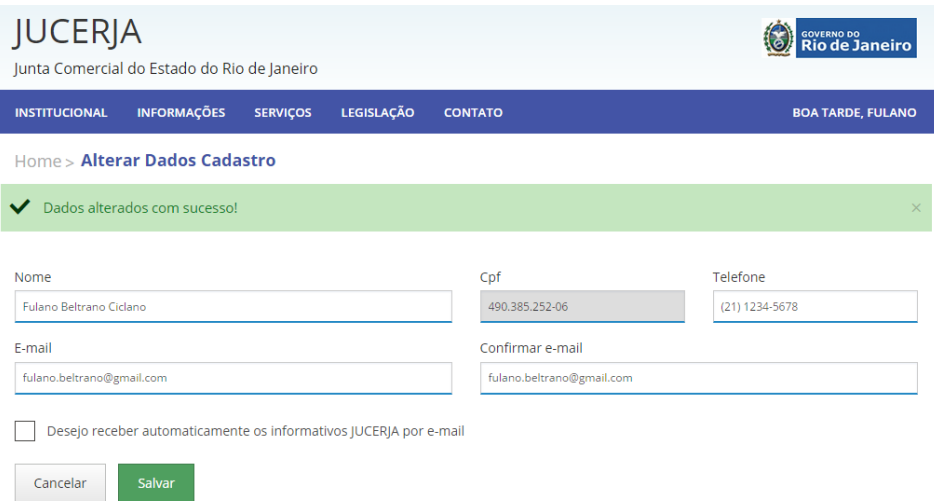

*Figura 36 - Alteração de Cadastro - Mensagem*

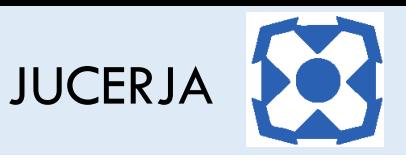

Se o e-mail de cadastrado for alterado, o sistema enviará uma mensagem para o e-mail inicial para que seja confirmada a alteração do e-mail. O e-mail se apresentará conforme ilustração a seguir:

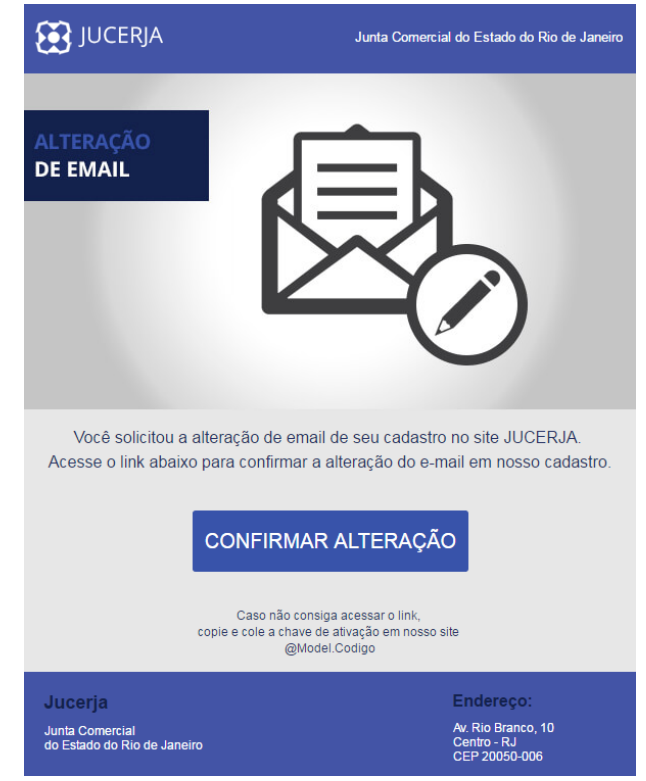

*Figura 37 - E-mail de Confirmação de Alteração de E-mail Cadastrado*

#### <span id="page-17-0"></span>8.2. Excluindo Cadastro

Após efetuar o login, para excluir o cadastro, será necessário nas opções do usuário logado, selecionar o item "Excluir Cadastro".

Ao clicarmos em "Excluir Cadastro", uma nova tela será exibida, onde a senha atual deverá ser informada para que a exclusão seja efetuada. Veja abaixo:

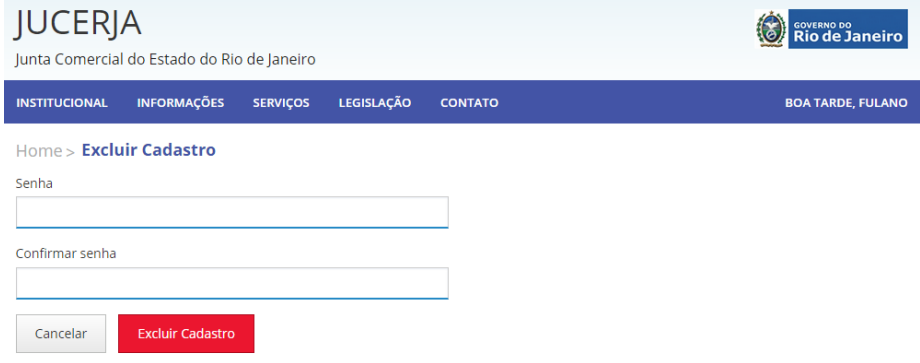

*Figura 38 - Exclusão de Cadastro*

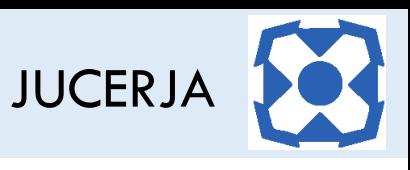

Após preencher os campos de senha, basta clicar no botão "Excluir Cadastro" e o sistema irá exibir a mensagem de exclusão realizada com sucesso conforme abaixo.

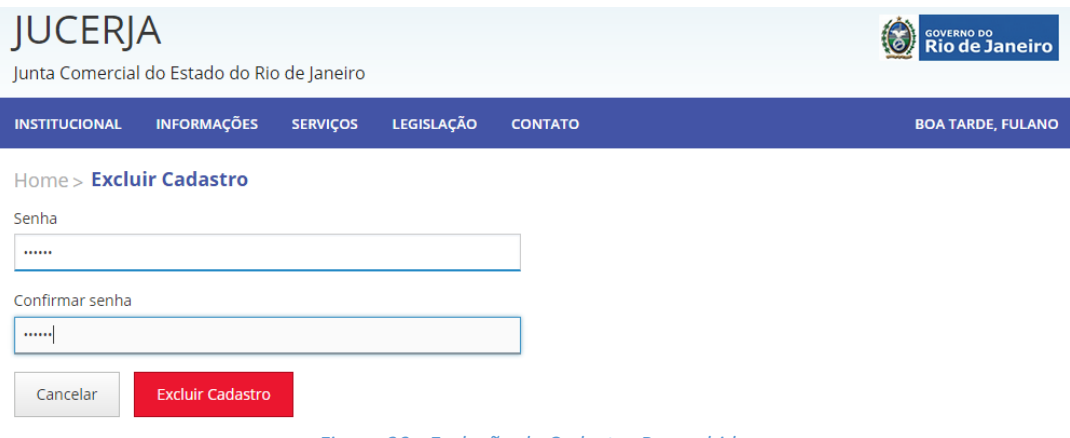

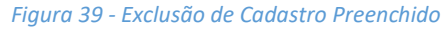

Após informar a senha e a confirmação da nova senha, basta clicar no botão "Excluir Cadastro" e o sistema irá exibir a mensagem de cadastro excluído com sucesso e efeturá o logoff da conta, uma vez que o cadastro está excluído., onforme abaixo.

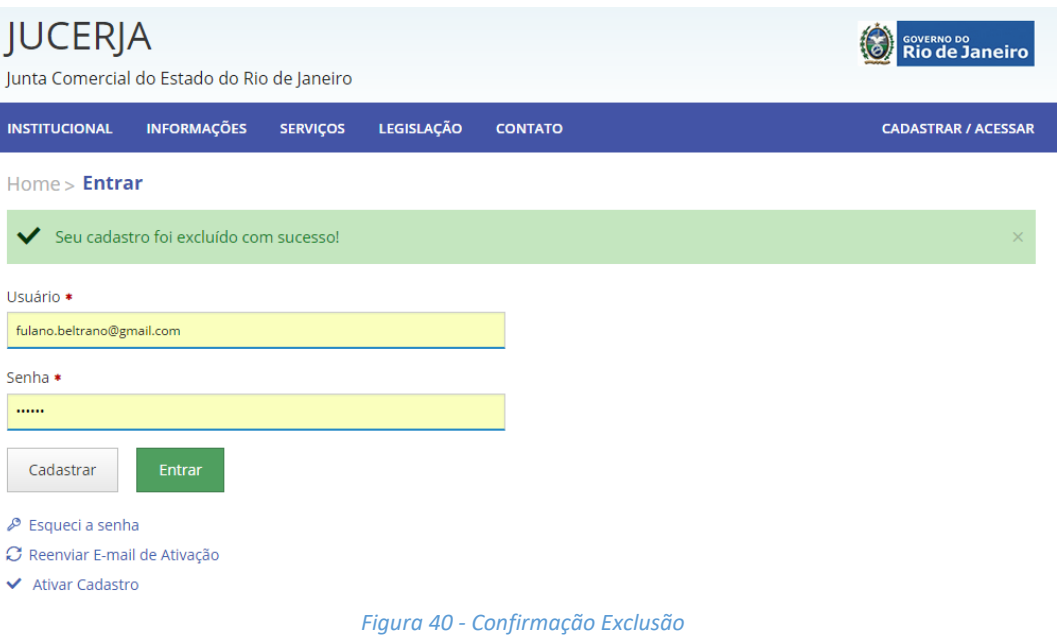

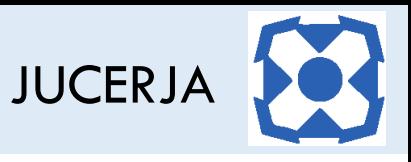

#### <span id="page-19-0"></span>8.3. Alterando Senha

Após efetuar o login, para alterar senha, será necessário nas opções do usuário logado, selecionar o item "Alterar Senha"

Ao clicarmos em "Alterar Senha", uma nova tela será exibida, onde a senha atual deverá ser informada e a nova senha desejada. Veja abaixo:

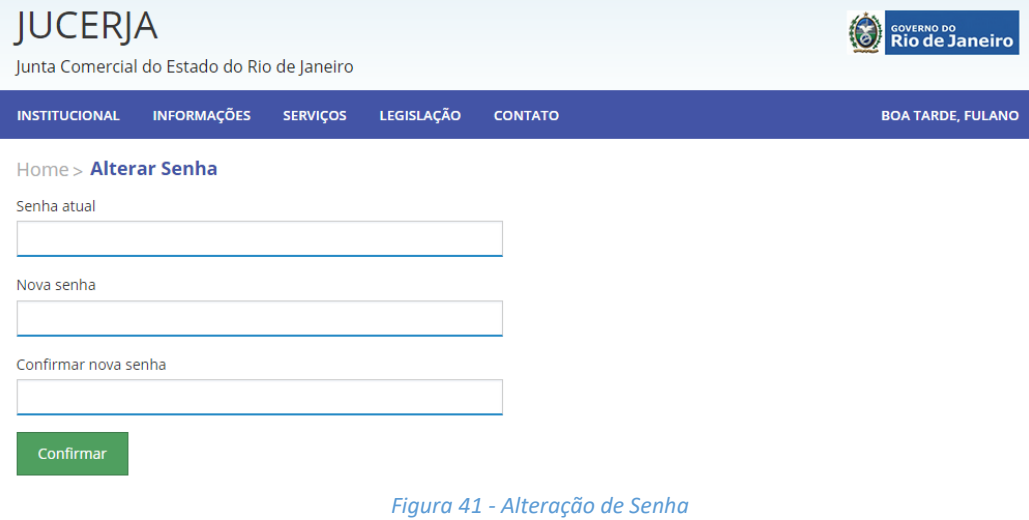

Após informar a senha atual, a nova senha e a confirmação da nova senha, basta clicar no botão "Confirmar".

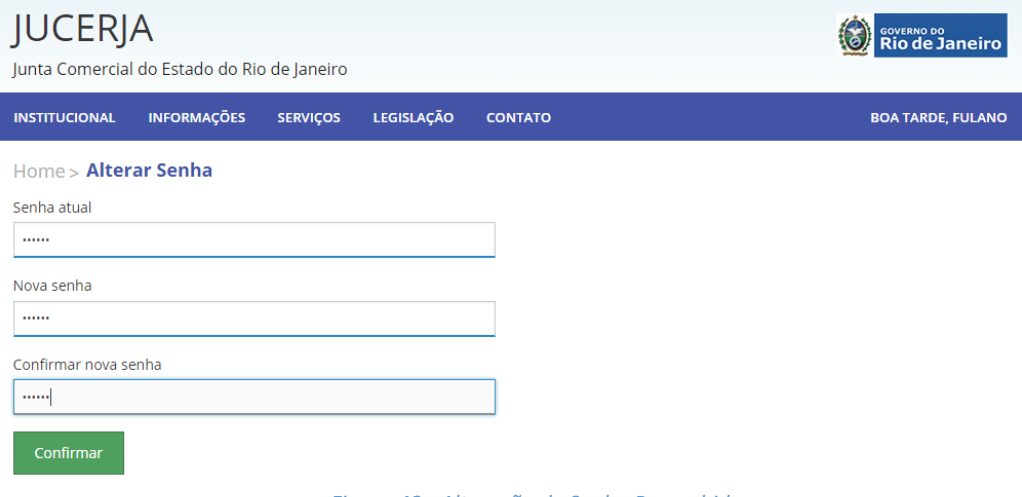

*Figura 42 - Alteração de Senha Preenchida*

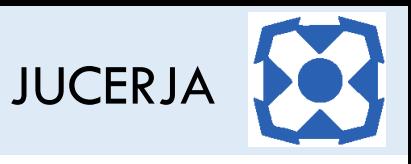

Após confirmar a alteração de senha o sistema irá exibir a mensagem de credencial inválida conforme abaixo, pois ao alterar a senha o sistema automaticamente efetua o logoff para que seja efetuado o login informando a nova senha.

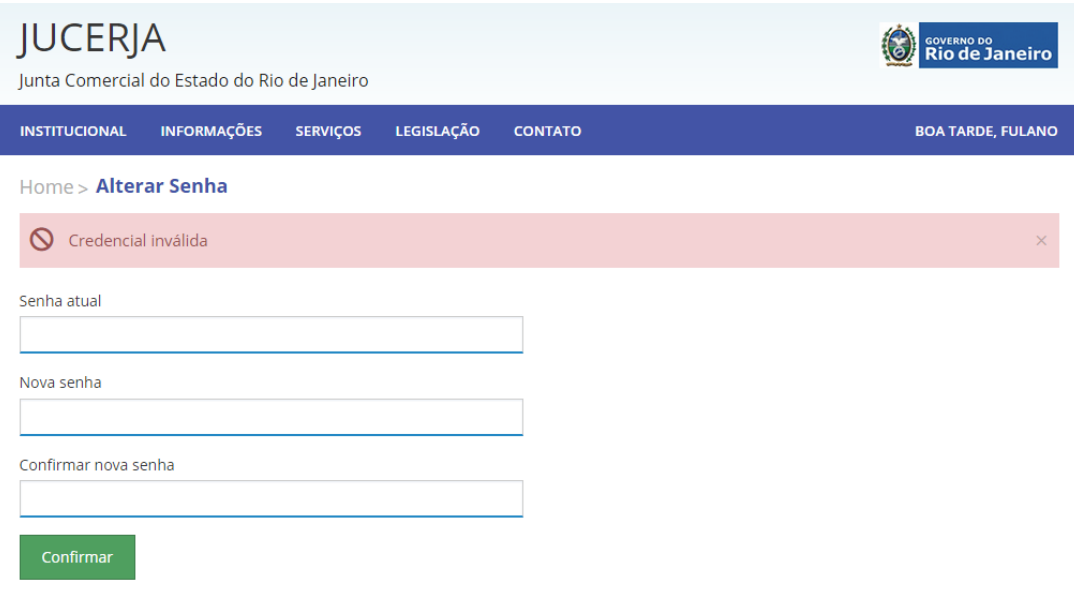

*Figura 43 - Alteração de Senha Mensagem*